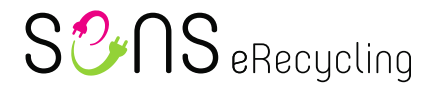

# **Anleitung SENS-Portal**

# <span id="page-0-0"></span>**Inhaltsverzeichnis**

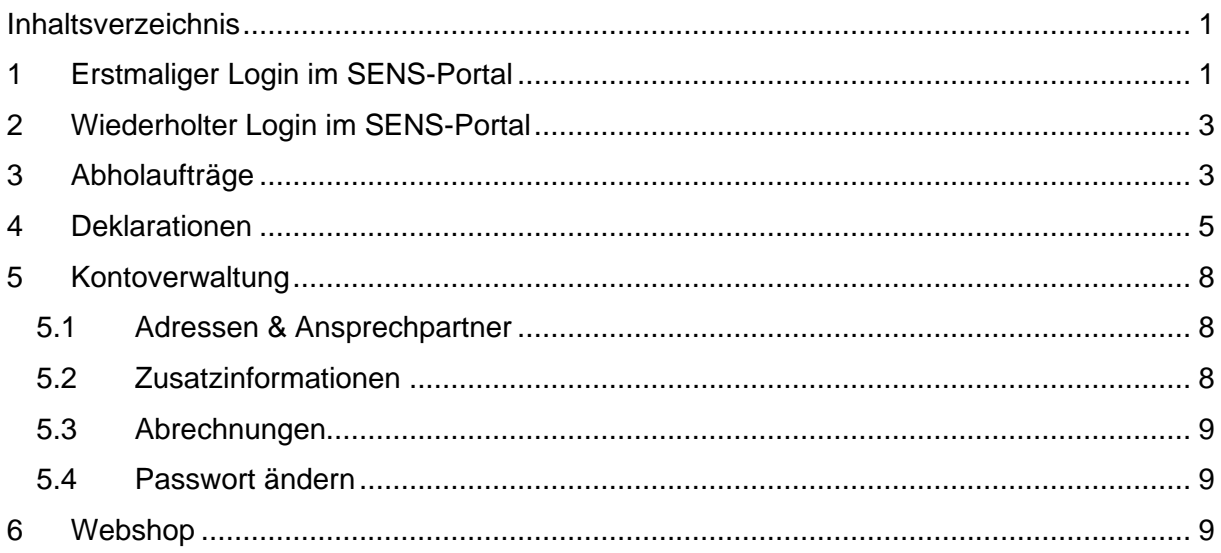

# <span id="page-0-1"></span>**1 Erstmaliger Login im SENS-Portal**

Das SENS-Portal kann über den Weblink [https://portal.sens.ch](https://portal.sens.ch/) aufgerufen werden. Wir empfehlen Ihnen die aktuelle Version des Google Chrome, Apple Safari oder Microsoft Edge Webbrowsers für den Zugriff zu verwenden.

Klicken Sie nun auf «**Logindaten vergessen?**», um ein neues Passwort anzufordern.

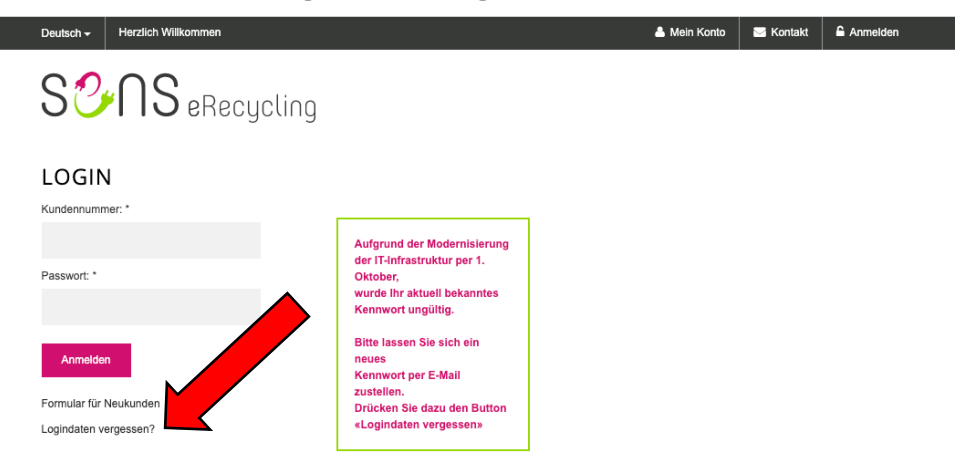

Geben Sie Ihre **SENS-Kundennummer** (z.B. VP12345 oder SA12345) und **E-Mail** ein und klicken Sie auf «**Logindaten anfordern**».

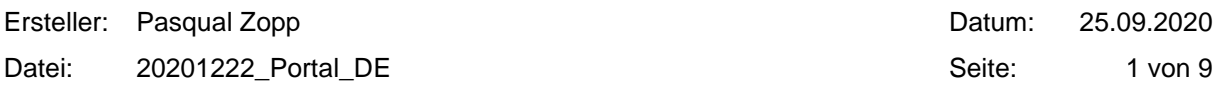

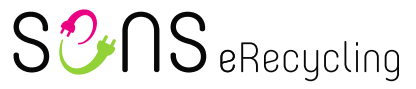

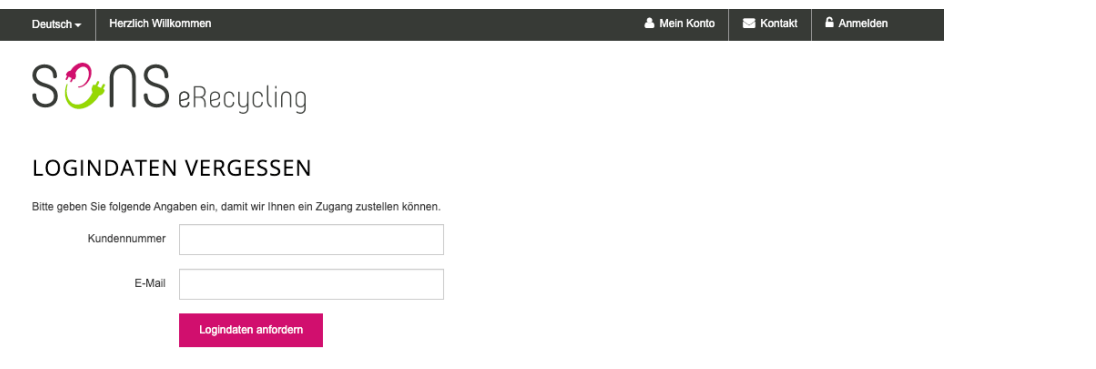

Der Link, um das Passwort auf dem SENS-Portal zurückzusetzen wird Ihnen an die eingegebene E-Mail gesendet.

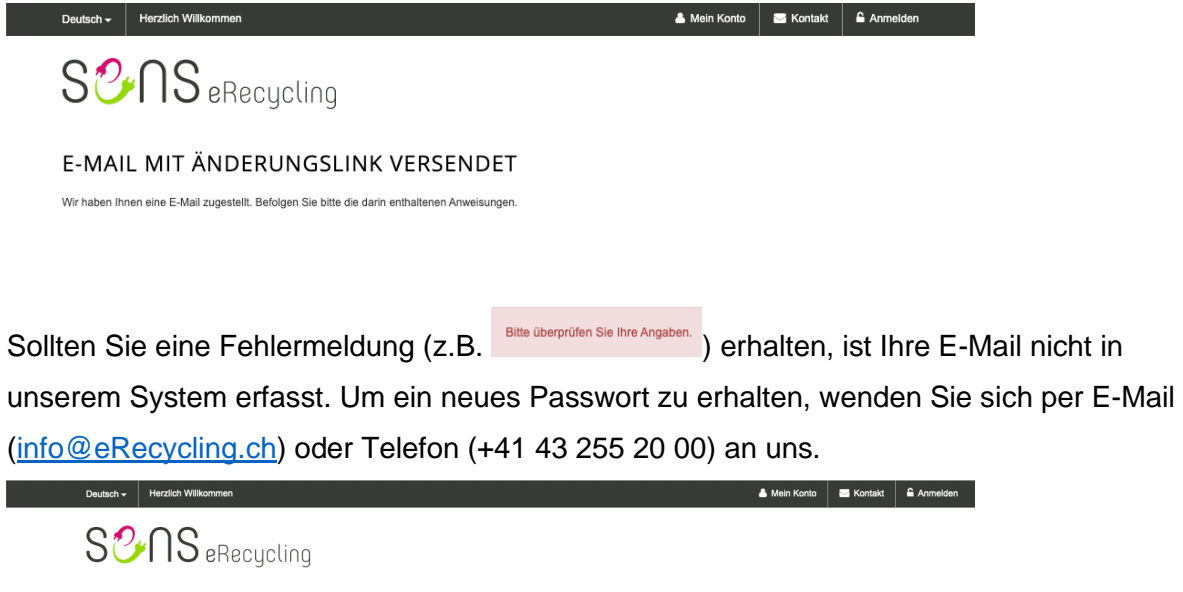

Im E-Mail mit dem Änderungslink können Sie auf «**Hier klicken**» klicken und haben dann die Gelegenheit ein neues Passwort zu setzen. Bitte beachten Sie, dass Ihr neues Passwort folgende Kriterien erfüllen muss:

• mindestens 8 Zeichen

PASSWORT SETZEN

Bitte geben Sie das neue Passwort ein. Neues Kennwort:

Wiederholung:

Speichern

Die Kennwortrichtlinien sind wie folgt:<br>○ Die Mindestlänge des Kennwortes beträgt 8 Zeichen<br>○ Es müssen Zahlen enhalten sein<br>○ Es müssen Buchstaben enthalten sein<br>○ Sonderzeichen müssen enthalten sein<br>○ Sonderzeichen müss

I

• mindestens eine Zahl, einen Buchstaben und ein Sonderzeichen

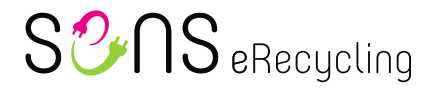

# <span id="page-2-0"></span>**2 Wiederholter Login im SENS-Portal**

Das SENS-Portal kann über den Weblink [https://portal.sens.ch](https://portal.sens.ch/) aufgerufen werden. Wir empfehlen Ihnen die aktuelle Version des Google Chrome, Apple Safari oder Microsoft Edge Webbrowsers für den Zugriff zu verwenden.

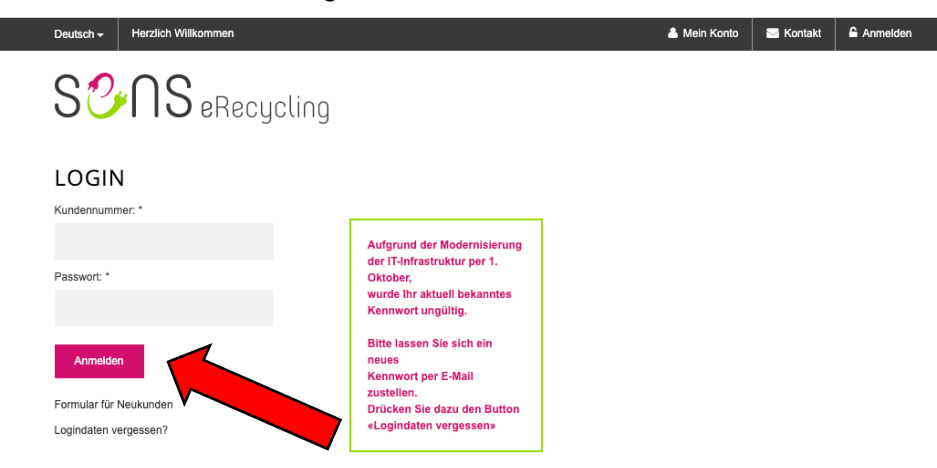

Geben Sie Ihre **SENS-Kundennummer** (z.B. VP12345 oder SA12345) und Ihr **Passwort** ein und klicken Sie auf «**Anmelden**»

# <span id="page-2-1"></span>**3 Abholaufträge**

Um bereits erstellte SENS-Abholaufträge anzusehen oder einen neuen SENS-Abholauftrag zu erstellen, wechseln in das Register **Abholaufträge** (1)**.**

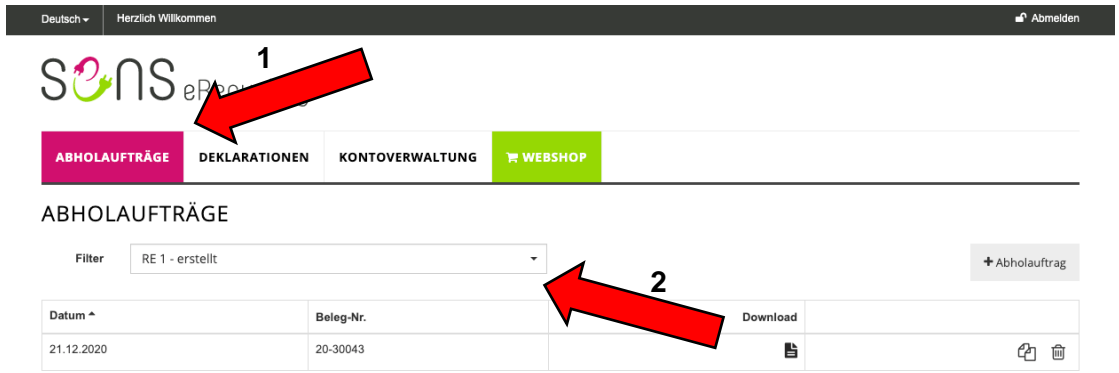

In dieser Ansicht haben Sie eine Übersicht der erstellen SENS-Abholaufträge. Sie können die Ansicht nach dem Status der Aufträge filtern (2):

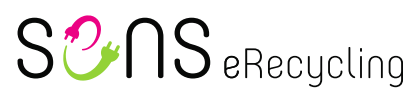

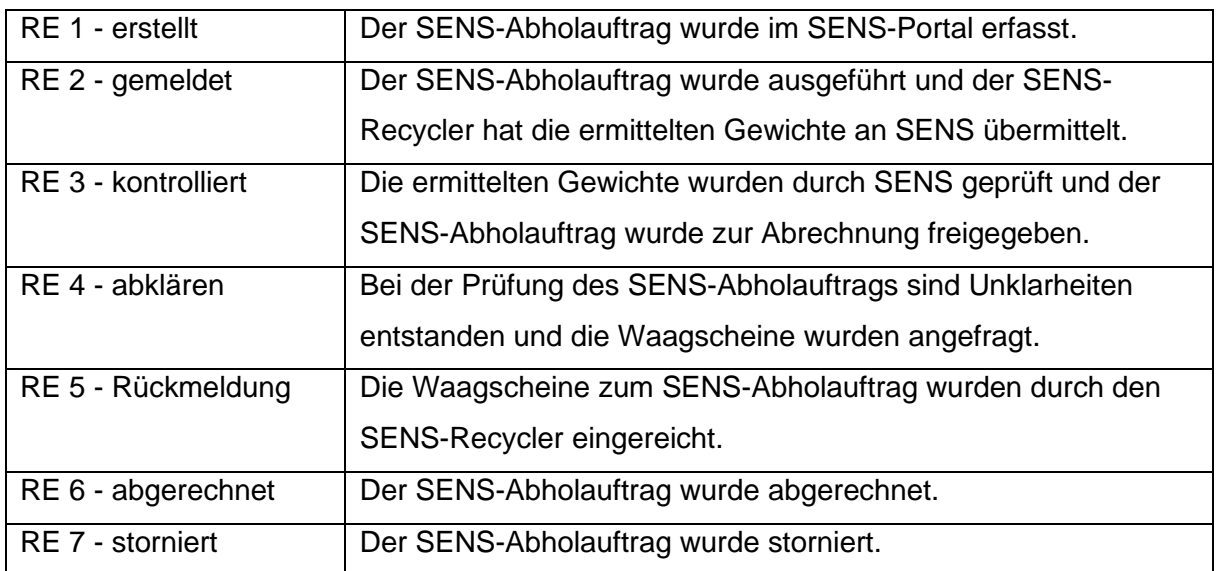

Klicken Sie auf «**+ Abholauftrag**», um einen neuen Abholauftrag zu erstellen.

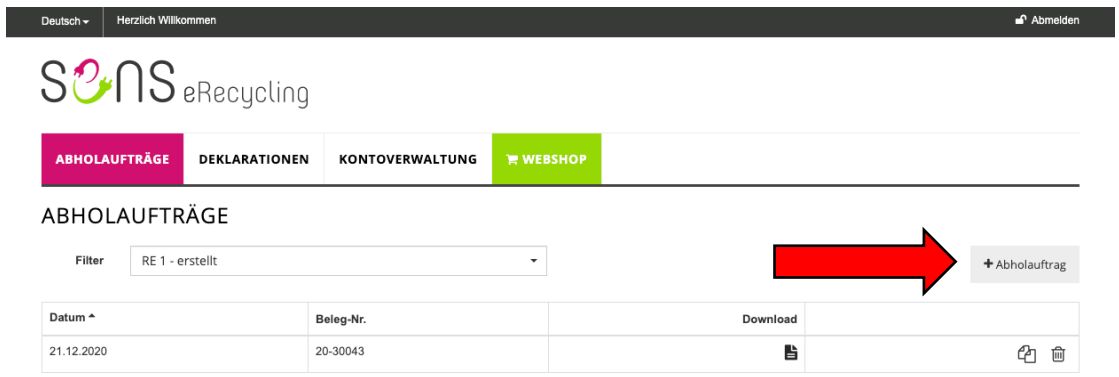

Auf der Folgeseite wählen Sie das gewünschte Formular aus.

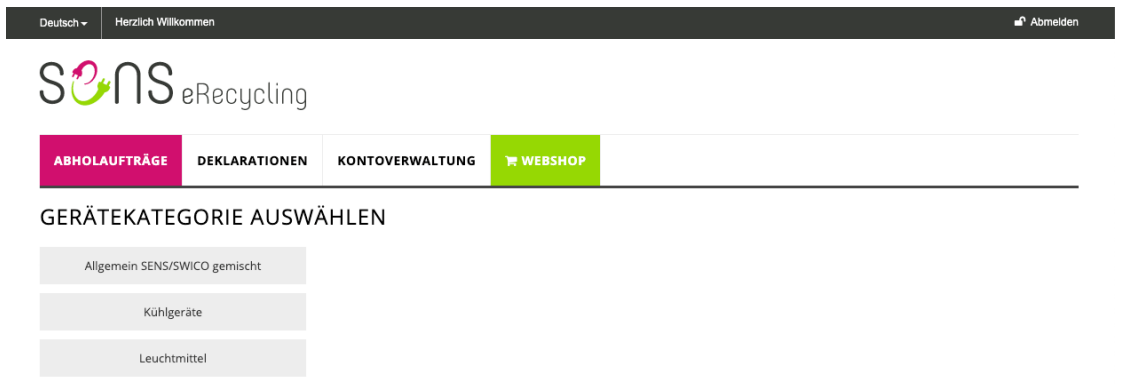

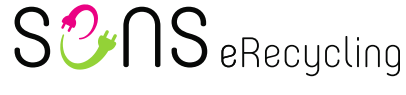

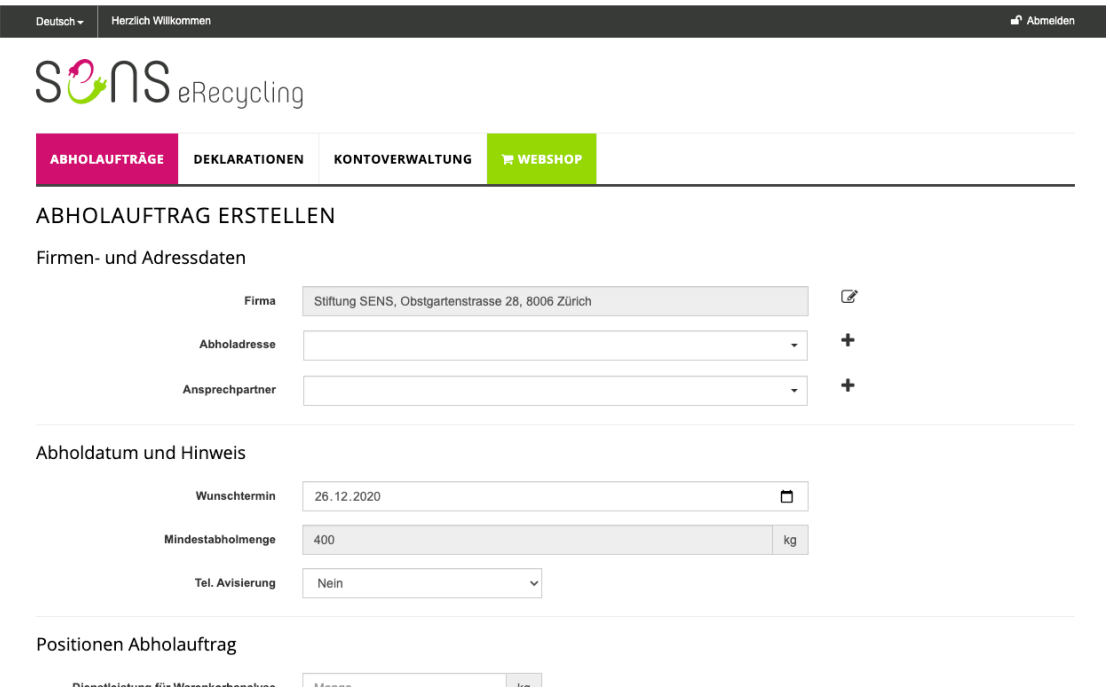

Anschliessend können Sie die gewünschten Abholmengen erfassen und das Formular mit einem Klick auf «**Senden**» an SENS übermitteln.

## <span id="page-4-0"></span>**4 Deklarationen**

Damit Sie eine fällige vRG-Deklaration erfassen können, wechseln Sie in die Registerkarte **Deklarationen** (1).

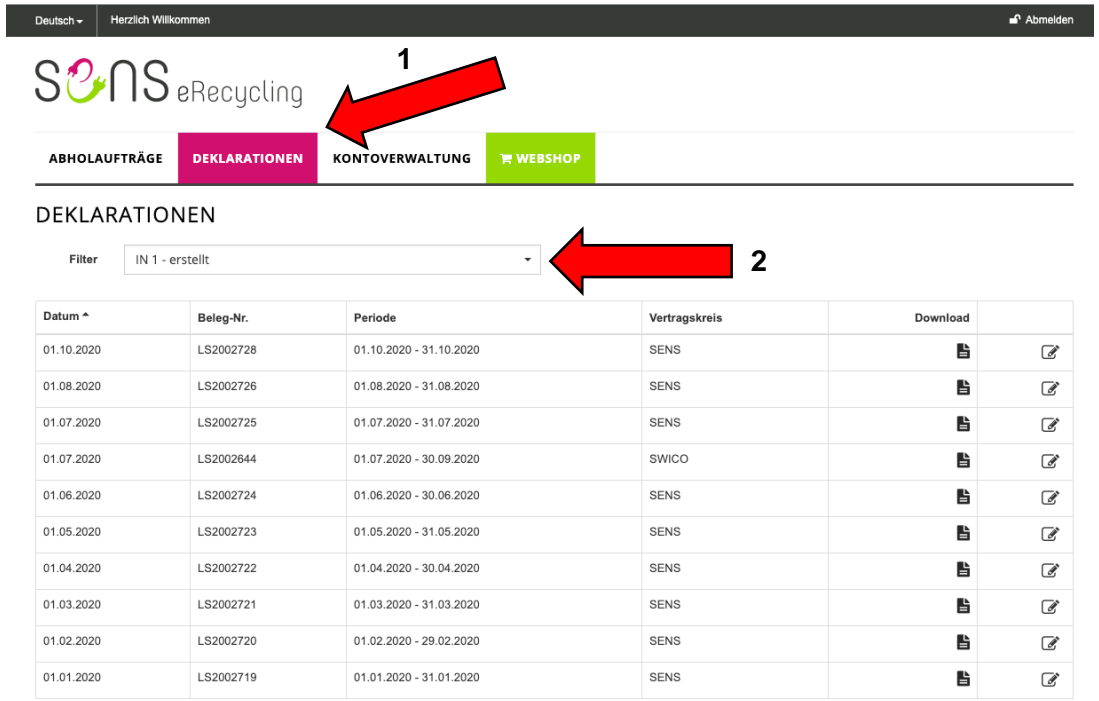

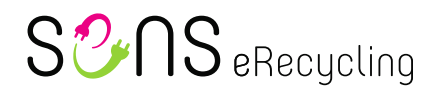

In dieser Ansicht haben Sie eine Übersicht sämtlicher vRG-Deklarationen. Sie können die Ansicht nach dem Status der Deklaration filtern (2):

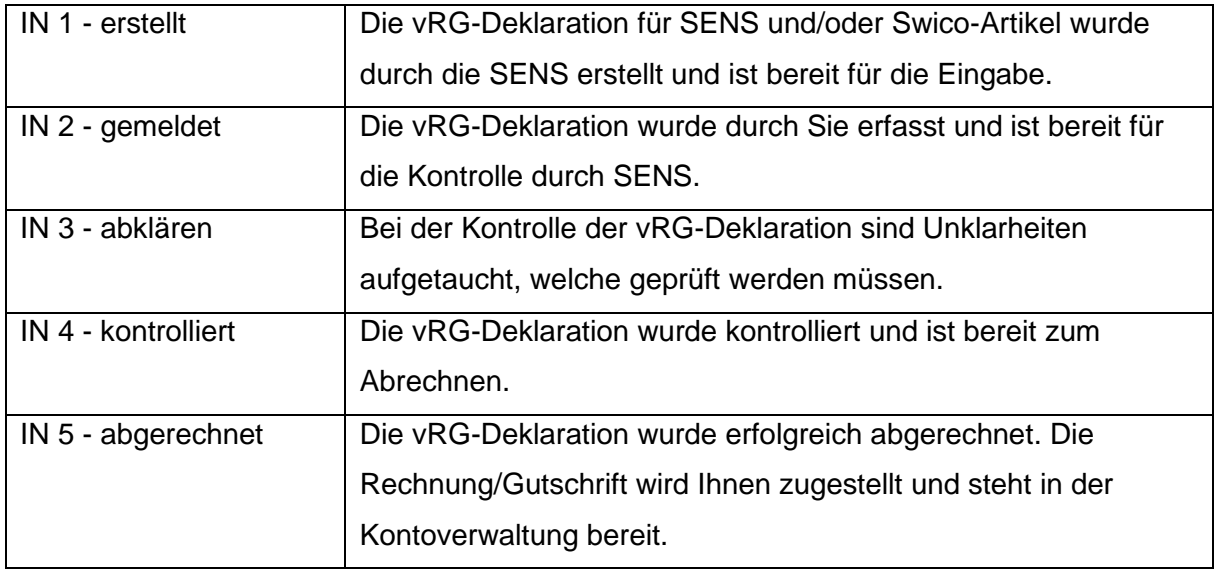

Um eine vRG-Deklaration zur erfassen, klicken Sie auf den Knopf mit dem **Stift** (1). Um eine vRG-Deklaration herunterzuladen, klicken Sie auf das **Dokument** (2) in der Spalte Download.

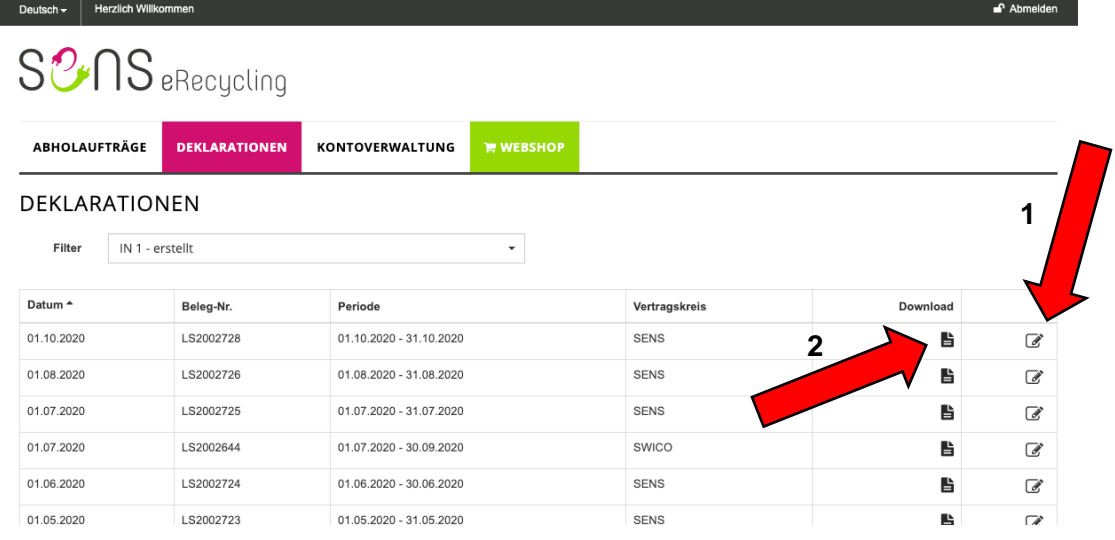

Auf der Erfassungsseite können Sie den Ansprechpartner auswählen und eine persönliche Referenz erfassen. Die persönliche Referenz wird auf der Rechnung respektive Gutschrift abgedruckt. Anschliessend können Sie die Stückzahlen pro Kategorie erfassen.

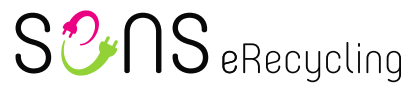

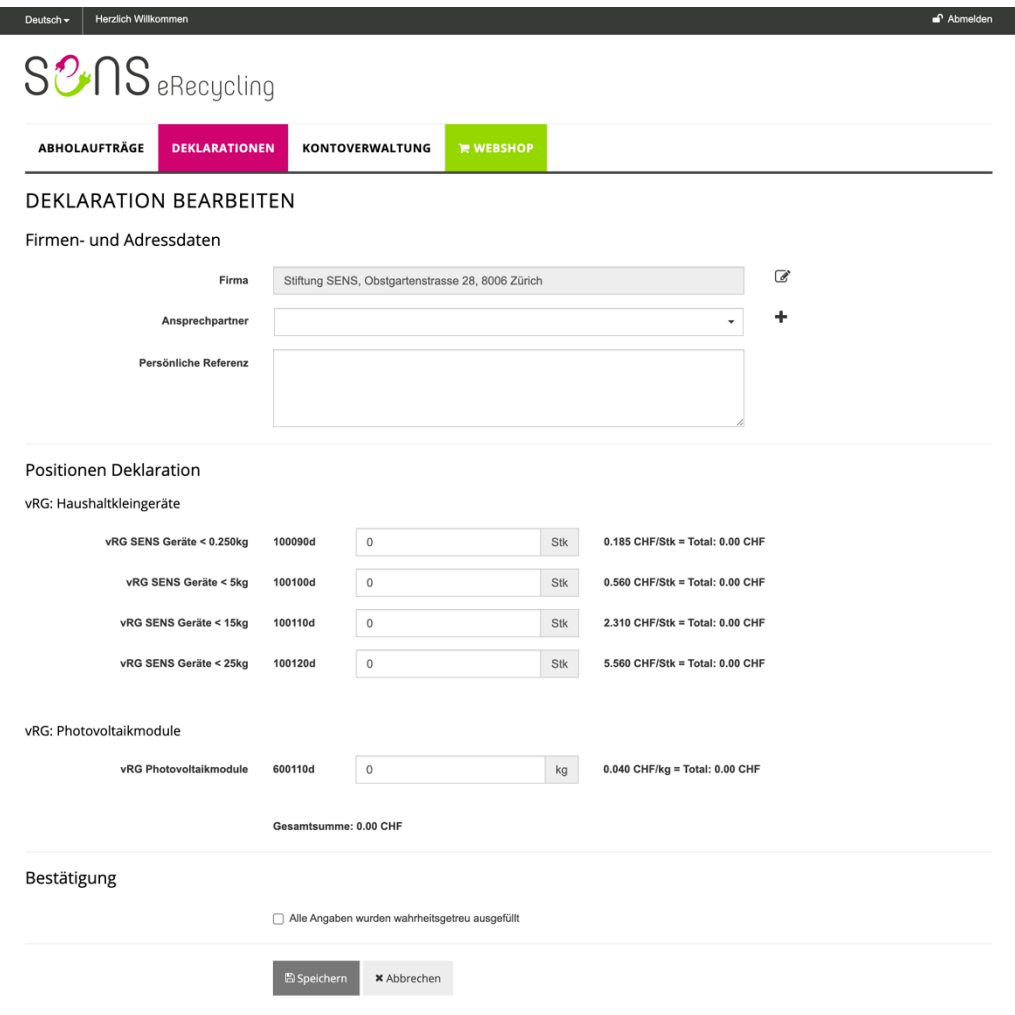

Aktivieren Sie die Checkbox «**Alle Angaben wurden wahrheitsgetreu ausgefüllt**» und klicken Sie dann auf «**Speichern**».

So lange die Deklaration den **Status IN 1 – erstellt** oder **IN 2 – gemeldet** hat, können Sie Anpassungen vornehmen.

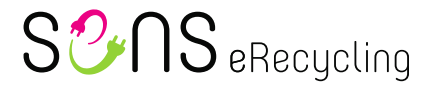

## <span id="page-7-0"></span>**5 Kontoverwaltung**

#### <span id="page-7-1"></span>**5.1 Adressen & Ansprechpartner**

Unter Adressen & Ansprechpartner können Sie Ihre Adresse ändern und können zusätzliche Abholadressen erfassen. Weiter können Sie Ansprechpartner hinzufügen, ändern oder löschen.

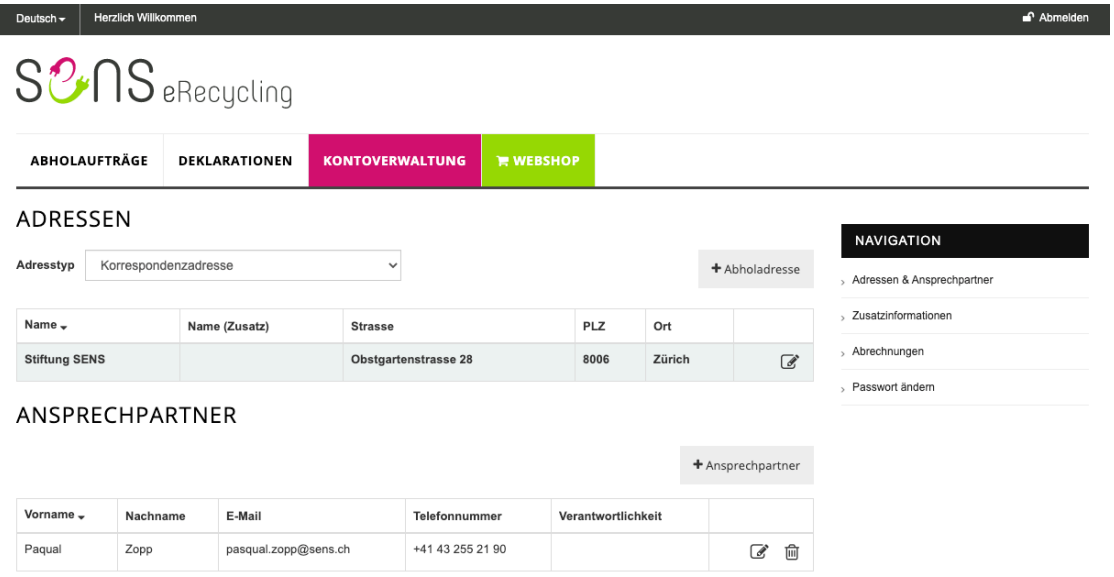

#### <span id="page-7-2"></span>**5.2 Zusatzinformationen**

Unter Zusatzinformationen können Sie die MwSt. Nummer und die VeVA-Betriebsnummer erfassen. Weiter können Sie Ihre Bankverbindungen hinzufügen oder aktualisieren.

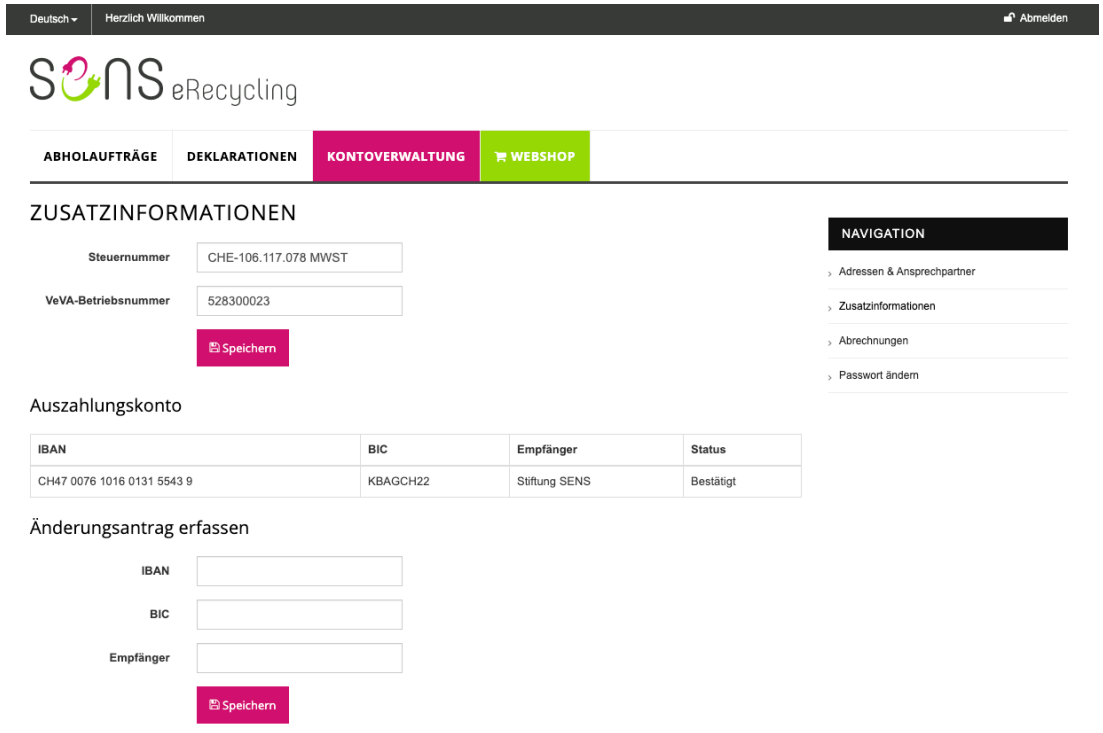

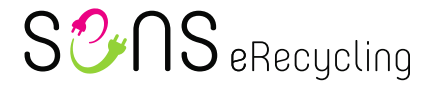

#### <span id="page-8-0"></span>**5.3 Abrechnungen**

г

Unter Abrechnungen finden Sie Gutschriften oder Rechnungen. Sie können diese als PDF herunterladen.

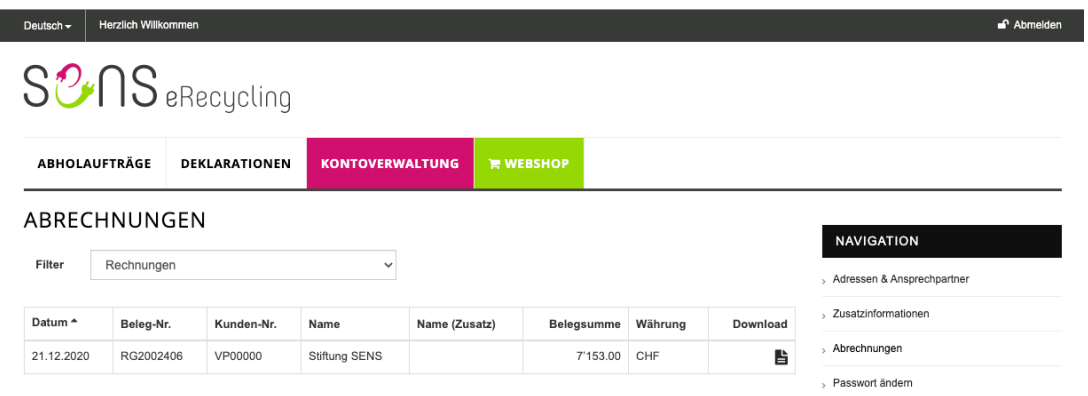

#### <span id="page-8-1"></span>**5.4 Passwort ändern**

Unter Passwort ändern, können Sie Ihr Passwort anpassen.

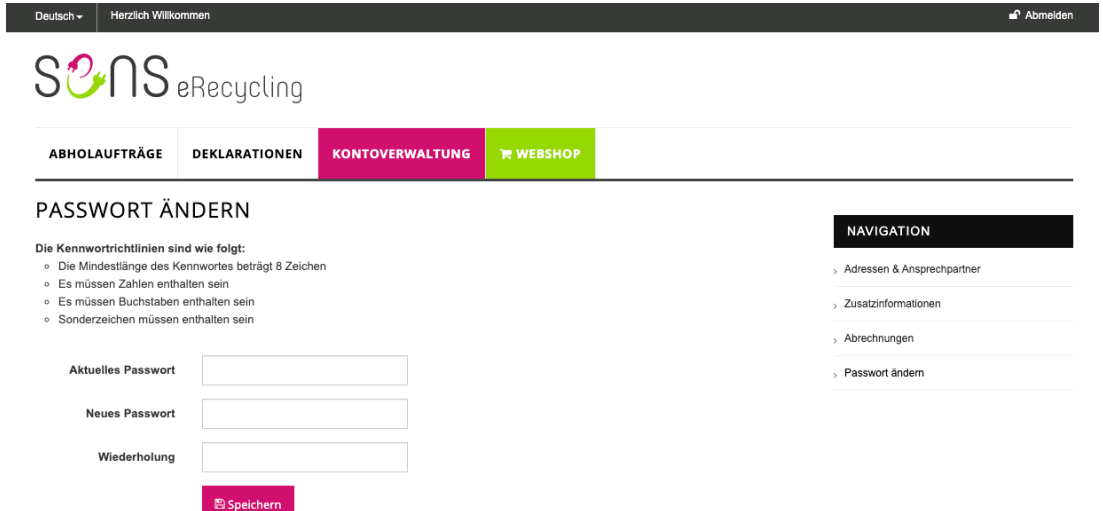

Bitte beachten Sie, dass Ihr neues Passwort folgende Kriterien erfüllen muss:

- mindestens 8 Zeichen
- mindestens eine Zahl, einen Buchstaben und ein Sonderzeichen

#### <span id="page-8-2"></span>**6 Webshop**

Im Webshop können Sie verschiedene Artikel z.B. SENS/SLRS-Bags oder eine neue Partner-Tafel bestellen.